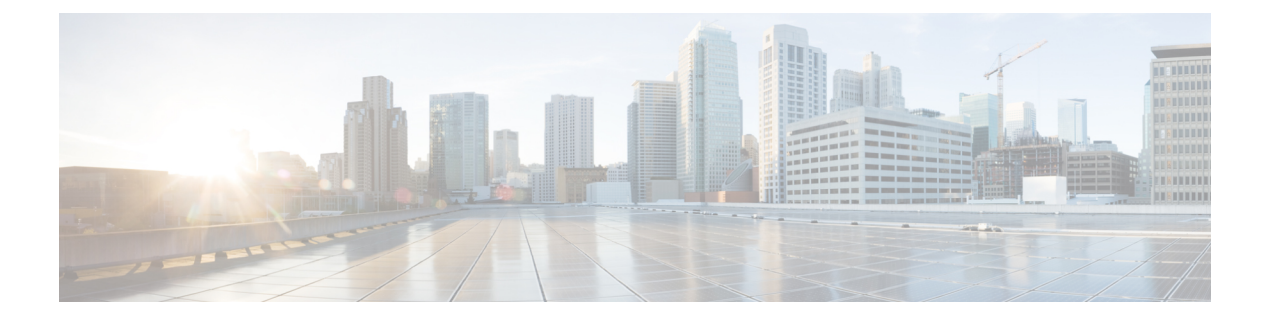

# **SAN** ポートおよびポート チャネル

- ポート モード (1 [ページ\)](#page-0-0)
- ポート タイプ (2 [ページ\)](#page-1-0)
- [サーバ](#page-2-0) ポート, on page 3
- ファブリック [インターコネクトのポートの再設定](#page-3-0), on page 4
- ファブリック [インターコネクトのポートのイネーブル化またはディセーブル化](#page-3-1) (4 ペー [ジ\)](#page-3-1)
- ファブリック [インターコネクトのポート設定解除](#page-4-0), on page 5
- [アプライアンス](#page-5-0) ポート (6 ページ)
- FCoE [およびファイバ](#page-7-0) チャネル ストレージ ポート, on page 8
- FC [リンクの再調整](#page-9-0) (10 ページ)
- FC アップリンク [ポートの設定](#page-10-0) (11 ページ)
- FCoE [アップリンク](#page-10-1) ポート (11 ページ)
- [ユニファイド](#page-12-0) ストレージ ポート (13 ページ)
- [ユニファイド](#page-14-0) アップリンク ポート (15 ページ)
- [ポリシーベースのポート](#page-17-0) エラー処理 (18 ページ)
- [ファイバ](#page-17-1) チャネル ポート チャネル (18 ページ)
- FCoE ポート [チャネル数](#page-23-0) (24 ページ)
- [ユニファイド](#page-24-0) アップリンク ポート チャネル (25 ページ)

## <span id="page-0-0"></span>ポート モード

ポートモードは、ファブリックインターコネクト上の統合ポートが、イーサネットまたはファ イバ チャネル トラフィックを転送するかどうかを決定します。ポート モードは Cisco UCS Manager で設定します。ただし、ファブリック インターコネクトは自動的にポート モードを 検出しません。

ポートモードを変更すると、既存のポート設定が削除され、新しい論理ポートに置き換えられ ます。VLANやVSANなど、そのポート設定に関連付けられているオブジェクトもすべて削除 されます。ユニファイド ポートのポート モードを変更できる回数に制限はありません。

## <span id="page-1-0"></span>ポート タイプ

ポート タイプは、統合ポート接続経由で転送されるトラフィックのタイプを定義します。

デフォルトでは、イーサネット ポート モードに変更されたユニファイド ポートはイーサネッ ト アップリンク ポート タイプに設定されます。ファイバ チャネル ポート モードに変更され た統合ポートは、ファイバ チャネル アップリンク ポート タイプに設定されます。ファイバ チャネル ポートを設定解除することはできません。

ポート タイプ変更時のリブートは不要です。

#### イーサネット ポート モード

イーサネットにポート モードを設定するときは、次のポート タイプを設定できます。

- サーバ ポート
- イーサネット アップリンク ポート
- イーサネット ポート チャネル メンバ
- FCoE ポート
- アプライアンス ポート
- アプライアンス ポート チャネル メンバ
- SPAN 宛先ポート
- SPAN 送信元ポート

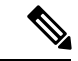

SPAN 送信元ポートは、ポート タイプのいずれかを設定してか ら、そのポートを SPAN 送信元として設定します。 (注)

ファイバ チャネル ポート モード

ファイバ チャネルにポート モードを設定するときは、次のポート タイプを設定できます。

- ファイバ チャネル アップリンク ポート
- ファイバ チャネル ポート チャネル メンバ
- ファイバ チャネル ストレージ ポート
- FCoE アップリンク ポート
- SPAN 送信元ポート

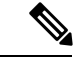

SPAN 送信元ポートは、ポート タイプのいずれかを設定してか ら、そのポートを SPAN 送信元として設定します。 (注)

## <span id="page-2-0"></span>サーバ ポート

## サーバ ポートの設定

リストされているすべてのポート タイプは、サーバ ポートを含め、固定モジュールと拡張モ ジュールの両方で設定可能です。

このタスクでは、ポートの設定方法を1つだけ説明します。右クリックメニューから、または LAN アップリンク マネージャでも設定できます。

### **SUMMARY STEPS**

- **1.** [Navigation] ペインで [Equipment] をクリックします。
- **2. [Equipment]** > **[Fabric Interconnects]** > **[***Fabric\_Interconnect\_Name***]** > **[Fixed Module]** > **[Ethernet Ports]** の順に展開します。
- **3.** [Ethernet Ports] ノードの下のポートをクリックします。
- **4.** [Work] ペインで、[General] タブをクリックします。
- **5.** [Actions] 領域で、[Reconfigure] をクリックします。
- **6.** ドロップダウン リストから [Configure as Server Port] を選択します。

### **DETAILED STEPS**

- ステップ **1** [Navigation] ペインで [Equipment] をクリックします。
- ステップ **2 [Equipment]** > **[Fabric Interconnects]** > **[***Fabric\_Interconnect\_Name***]** > **[Fixed Module]** > **[Ethernet Ports]** の順 に展開します。
- ステップ **3** [Ethernet Ports] ノードの下のポートをクリックします。
- ステップ **4** [Work] ペインで、[General] タブをクリックします。
- ステップ **5** [Actions] 領域で、[Reconfigure] をクリックします。
- ステップ **6** ドロップダウン リストから [Configure as Server Port] を選択します。

# <span id="page-3-0"></span>ファブリック インターコネクトのポートの再設定

#### **SUMMARY STEPS**

- **1.** [Navigation] ペインで [Equipment] をクリックします。
- **2. [Equipment]** > **[Fabric Interconnects]** > *[Fabric\_Interconnect\_Name]* の順に展開します。
- **3.** 再設定するポートのノードを展開します。
- **4.** 再設定するポートを 1 つ以上クリックします。
- **5.** [Work] ペインで、[General] タブをクリックします。
- **6.** [Actions] 領域で、[Reconfigure] をクリックします。
- **7.** ドロップダウン リストからポートの再設定方法を選択します。

### **DETAILED STEPS**

- ステップ **1** [Navigation] ペインで [Equipment] をクリックします。
- ステップ **2 [Equipment]** > **[Fabric Interconnects]** > *[Fabric\_Interconnect\_Name]* の順に展開します。
- ステップ **3** 再設定するポートのノードを展開します。
- ステップ **4** 再設定するポートを 1 つ以上クリックします。
- ステップ **5** [Work] ペインで、[General] タブをクリックします。
- ステップ **6** [Actions] 領域で、[Reconfigure] をクリックします。
- ステップ7 ドロップダウンリストからポートの再設定方法を選択します。

### 例:アップリンク イーサネット ポートをサーバ ポートとして再設定する

- **1.** [Ethernet Ports] ノードを展開し、再設定するポートを選択します。
- **2.** 上記のステップ 5 および 6 を実行します。
- **3.** ドロップダウン リストから [Configure as Server Port] を選択します。

# <span id="page-3-1"></span>ファブリックインターコネクトのポートのイネーブル化 またはディセーブル化

ファブリック インターコネクト上でポートを有効または無効にした後、1 分以上待ってから シャーシを再認識させます。シャーシを再認識させるのが早すぎると、シャーシからのサーバ トラフィックのピン接続が、有効または無効にしたポートに対する変更を使用して更新されな いことがあります。

ポートが設定されている場合にのみ、イネーブルまたはディセーブルにできます。ポートが未 設定の場合は、イネーブルとディセーブルのオプションはアクティブではありません。

手順の概要

- **1.** [Navigation] ペインで [Equipment] をクリックします。
- **2. [Equipment]** > **[Fabric Interconnects]** > *[Fabric\_Interconnect\_Name]* の順に展開します。
- **3.** イネーブルまたはディセーブルにするポートのノードを展開します。
- **4.** [Ethernet Ports] ノードで、ポートを選択します。
- **5.** [Work] ペインで、[General] タブをクリックします。
- **6.** [Actions] 領域で、[Enable Port] または [Disable Port] をクリックします。
- **7.** 確認ダイアログボックスが表示されたら、[Yes] をクリックします。
- **8.** [OK] をクリックします。

手順の詳細

ステップ **1** [Navigation] ペインで [Equipment] をクリックします。

ステップ **2 [Equipment]** > **[Fabric Interconnects]** > *[Fabric\_Interconnect\_Name]* の順に展開します。

- ステップ **3** イネーブルまたはディセーブルにするポートのノードを展開します。
- ステップ **4** [Ethernet Ports] ノードで、ポートを選択します。
- ステップ **5** [Work] ペインで、[General] タブをクリックします。
- ステップ **6** [Actions] 領域で、[Enable Port] または [Disable Port] をクリックします。
- ステップ **7** 確認ダイアログボックスが表示されたら、[Yes] をクリックします。
- <span id="page-4-0"></span>ステップ **8** [OK] をクリックします。

# ファブリック インターコネクトのポート設定解除

#### **SUMMARY STEPS**

- **1.** [Navigation] ペインで [Equipment] をクリックします。
- **2. [Equipment]** > **[Fabric Interconnects]** > *[Fabric\_Interconnect\_Name]* の順に展開します。
- **3.** 設定を解除するポートのノードを展開します。
- **4.** [Ethernet Ports] ノードで、ポートを選択します。
- **5.** [Work] ペインで、[General] タブをクリックします。
- **6.** [Actions] 領域で、[Unconfigure] をクリックします。
- **7.** 確認ダイアログボックスが表示されたら、[Yes] をクリックします。
- **8.** [OK] をクリックします。

#### **DETAILED STEPS**

- ステップ **1** [Navigation] ペインで [Equipment] をクリックします。
- ステップ **2 [Equipment]** > **[Fabric Interconnects]** > *[Fabric\_Interconnect\_Name]* の順に展開します。
- ステップ **3** 設定を解除するポートのノードを展開します。
- ステップ **4** [Ethernet Ports] ノードで、ポートを選択します。
- ステップ **5** [Work] ペインで、[General] タブをクリックします。
- ステップ **6** [Actions] 領域で、[Unconfigure] をクリックします。
- ステップ **7** 確認ダイアログボックスが表示されたら、[Yes] をクリックします。
- <span id="page-5-0"></span>ステップ **8** [OK] をクリックします。

## アプライアンス ポート

アプライアンス ポートは、直接接続された NFS ストレージにファブリック インターコネクト を接続する目的のみに使用されます。

ダウンロードするファームウェア実行可能ファイルの名前。したがって、新しい VLAN に設 定されたアプライアンスポートは、ピン接続エラーにより、デフォルトで停止したままなりま す。これらのアプライアンス ポートを起動するには、同じ IEEE VLAN ID を使用して LAN ク ラウドで VLAN を設定する必要があります。 (注)

Cisco UCS Manager は、ファブリック インターコネクトごとに最大 4 つのアプライアンス ポー トをサポートします。

### アプライアンス ポートの設定

アプライアンス ポートは、固定モジュールと拡張モジュールのどちらにも設定できます。

このタスクでは、アプライアンス ポートの設定方法を 1 つだけ説明します。[General] タブか らアプライアンス ポートを設定することもできます。

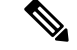

アップリンクポートがダウンしているときにアプライアンスを設定すると、CiscoUCSManager はアプライアンス ポートに障害が発生していることを通知するエラー メッセージを表示する 場合があります。このメッセージは、関連するネットワーク制御ポリシーの [Action on Uplink Fail] オプションで制御されます。 (注)

- ステップ **1** [Navigation] ペインで [Equipment] をクリックします。
- ステップ **2 [Equipment]** > **[Fabric Interconnects]** > *[Fabric\_Interconnect\_Name]* の順に展開します。
- ステップ **3** 設定するポートのノードを展開します。
- ステップ4 [Ethernet Ports] ノードで、ポートを選択します。 サーバ ポート、アップリンク イーサネット ポート、または FCoE ストレージ ポートを再設定する場合 は、適切なノードを展開します。
- ステップ **5** [Work] ペインで、[General] タブをクリックします。
- ステップ **6** [Actions] 領域で、[Reconfigure] をクリックします。
- ステップ **7** ドロップダウン リストから、[Configure as Appliance Port] をクリックします。
- ステップ **8** 確認ダイアログボックスが表示されたら、[Yes] をクリックします。
- ステップ **9** [Configure as Appliance Port] ダイアログ ボックスで、必須フィールドに入力します。
- ステップ **10** [VLANs] 領域で、次の手順を実行します。
	- a) フィールド で、次のオプション ボタンの 1 つをクリックしてポート チャネルで使用するモードを選 択します。
		- **[Trunk]**:Cisco UCS Manager GUI に VLAN テーブルが表示され、使用する VLAN を選択するこ とができます。
		- **[Access]**:Cisco UCS Manager GUIに **[Select VLAN]**ドロップダウン リストが表示され、このポー トまたはポート チャネルに関連付ける VLAN を選択できます。
		- いずれかのモードで、[Create VLAN] リンクをクリックして、新しい VLAN を作成できます。
			- アプリケーションポートでアップリンクポートをトラバースする必要がある場合、LANク ラウドでこのポートによって使用される各 VLAN も定義する必要があります。たとえば、 ストレージが他のサーバでも使用される場合や、プライマリ ファブリック インターコネク トのストレージ コントローラに障害が発生したときにトラフィックがセカンダリ ファブ リック インターコネクトに確実にフェールオーバーされるようにする必要がある場合は、 トラフィックでアップリンク ポートをトラバースする必要があります。 (注)
	- b) [Trunk] オプション ボタンをクリックした場合は、VLAN テーブルの必須フィールドに入力します。
	- c) [Access] オプション ボタンをクリックした場合は、**[Select VLAN]**ドロップダウン リスト から VLAN を選択します。
- ステップ **11** (任意) エンドポイントを追加する場合は、[Ethernet Target Endpoint] チェックボックスをオンにし、名 前と MAC アドレスを指定します。
- ステップ **12** [OK] をクリックします。

### アプライアンス ポートのプロパティの変更

### 手順の概要

- **1.** [Navigation] ペインで [Equipment] をクリックします。
- **2. [Equipment]** > **[Fabric Interconnects]** > *[Fabric\_Interconnect\_Name]* の順に展開します。
- **3.** 変更するアプライアンス ポートのノードを展開します。
- **4.** [Ethernet Ports] を展開します。
- **5.** プロパティを変更するアプライアンス ポートをクリックします。
- **6.** [Work] ペインで、[General] タブをクリックします。
- **7.** [Actions] 領域で、[Show Interface] をクリックします。
- **8.** [Properties] ダイアログボックスで、必要に応じて値を変更します。
- **9.** [OK] をクリックします。

### 手順の詳細

- ステップ **1** [Navigation] ペインで [Equipment] をクリックします。
- ステップ **2 [Equipment]** > **[Fabric Interconnects]** > *[Fabric\_Interconnect\_Name]* の順に展開します。
- ステップ **3** 変更するアプライアンス ポートのノードを展開します。
- ステップ **4** [Ethernet Ports] を展開します。
- ステップ **5** プロパティを変更するアプライアンス ポートをクリックします。
- ステップ **6** [Work] ペインで、[General] タブをクリックします。
- ステップ1 [Actions] 領域で、[Show Interface] をクリックします。

すべてのフィールドを表示するには、ペインを展開するか、[Properties] ダイアログ ボックスのスクロール バーを使用することが必要になる場合があります。

- ステップ **8** [Properties] ダイアログボックスで、必要に応じて値を変更します。
- <span id="page-7-0"></span>ステップ **9** [OK] をクリックします。

## **FCoE** およびファイバ チャネル ストレージ ポート

### イーサネット ポートの **FCoE** ストレージ ポートとしての設定

FCoE ストレージ ポートは、固定モジュールと拡張モジュールのどちらにも設定できます。

このタスクでは、FCoEストレージポートの設定方法を1種類だけ説明します。ポートの[General] タブから FCoE ストレージ ポートを設定することもできます。

#### 始める前に

これらのポートが有効になるためには、ファイバ チャネル スイッチング モードが [Switching] に設定されている必要があります。ストレージ ポートは、エンドホスト モードでは動作しま せん。

- ステップ **1** [Navigation] ペインで [Equipment] をクリックします。
- ステップ **2 [Equipment]** > **[Fabric Interconnects]** > *[Fabric\_Interconnect\_Name]* の順に展開します。
- ステップ **3** 設定するポートの場所に応じて、次のいずれかを展開します。
	- **[Fixed Module]**
	- **Expansion Module**
- ステップ **4** [Ethernet Ports] ノード以下の 1 つ以上のポートをクリックします。

アップリンク イーサネット ポート、サーバ ポート、またはアプライアンス ポートを再設定する場合は、 適切なノードを展開します。

ステップ **5** 選択したポートを右クリックし、[Configure as FCoE Storage Port] を選択します。

Cisco UCS6454Fabric InterconnectS、49 54 のポートは、FCoE ストレージ ポートとして設定することはでき ません。

Cisco UCS 64108 ファブリック インターコネクト では、97-108 のポートは、FCoE ストレージ ポートとし て設定することはできません。

- ステップ **6** 確認ダイアログボックスが表示されたら、[Yes] をクリックします。
- ステップ **7** [OK] をクリックします。

### ファイバ チャネル ストレージ ポートの設定

このタスクでは、FC ストレージ ポートの設定方法を 1 種類だけ説明します。そのポートの [General] タブから FC ストレージ ポートを設定することもできます。

### 始める前に

これらのポートが有効になるためには、ファイバ チャネル スイッチング モードが [Switching] に設定されている必要があります。ストレージ ポートは、エンドホスト モードでは動作しま せん。

- ステップ **1** [Navigation] ペインで [Equipment] をクリックします。
- ステップ **2 [Equipment]** > **[Fabric Interconnects]** > *[Fabric\_Interconnect\_Name]* の順に展開します。
- ステップ **3** [Expansion Module] ノードを展開します。
- ステップ **4** [FC Ports] ノード以下の 1 つ以上のポートをクリックします。

ステップ **5** 選択したポートを右クリックし、[Configure as FC Storage Port] を選択します。 ステップ **6** 確認ダイアログボックスが表示されたら、[Yes] をクリックします。 ステップ **7** [OK] をクリックします。

### アップリンク ファイバ チャネル ポートの復元

このタスクでは、アップリンク FC ポートとして動作する FC ストレージ ポートを復元する方 法を 1 つだけ説明します。そのポートの [General] タブから FC ストレージ ポートを再設定す ることもできます。

- ステップ **1** [Navigation] ペインで [Equipment] をクリックします。
- ステップ **2 [Equipment]** > **[Fabric Interconnects]** > *[Fabric\_Interconnect\_Name]* の順に展開します。
- ステップ **3** [Expansion Module] ノードを展開します。
- ステップ **4** [FC Ports] ノード以下の 1 つ以上のポートをクリックします。
- ステップ **5** 選択した 1 つ以上のポートを右クリックし、[Configure as Uplink Port] を選択します。
- ステップ **6** 確認ダイアログボックスが表示されたら、[Yes] をクリックします。
- <span id="page-9-0"></span>ステップ **7** [OK] をクリックします。

## **FC** リンクの再調整

FC アップリンクは、FC ポート チャネルが使用されると自動的に調整されます。FC ポート チャネルを作成するには、ファイバ チャネル ポート [チャネルの作成](#page-18-0) (19 ページ) を参照し てください。

ポート チャネルのメンバーでない FC アップリンク(個別の ISL)では、ロード バランシング は FC アップリンクのバランシング アルゴリズムに基づいて行われます。FC アップリンクの トランキングが無効の際に、ホストまたはサービス プロファイルの vHBA が使用可能な FC アップリンクを選択するには、アップリンクと vHBA が同一の VSAN に属している必要があ ります。

アルゴリズムは、vHBA ごとに、次の順序で FC アップリンクを探します。

- **1.** 現在アップリンクにバインドされている vHBA の数に基づき、使用が最も少ない FC アッ プリンク。
- **2.** FCアップリンクが均等にバランシングされている場合は、ラウンドロビンを使用します。

このプロセスを他のすべての vHBA についても行います。アルゴリズムは、pre-FIP、FIP アダ プタと FLOGI 数などのその他のパラメータも考慮します。6 FLOGI に満たない場合、使用が 最も少ないコンポーネントは表示されないことがあります。

ポート設定や他のアップリンクの状態の変更後、FC アップリンクを通過するトラフィックの バランスが崩れた場合、各アダプタの vHBA をリセットし、ロード バランシング アルゴリズ ムに FC アップリンクの現在の状態を評価させることでトラフィックを再度バランシングでき ます。

## <span id="page-10-0"></span>**FC** アップリンク ポートの設定

固定モジュールまたは拡張モジュールのいずれかに FC アップリンク ポートを設定できます。 このタスクでは、FCアップリンクポートの設定方法を1つだけ説明します。FCアップリンク ポートは、ポートの右クリック メニューから設定することもできます。

### Ú

- Cisco UCS 6400 シリーズ ファブリック インターコネクトの場合、FC アップリンク速度が 8 重要 Gbps の場合は、アップリンク スイッチでフィル パターンを IDLE として設定します。フィル パターンがIDLEに設定されていない場合、8Gbpsで動作しているFCアップリンクはerrDisabled 状態になる、断続的に SYNC を失う、またはエラーや不良パケットに気付く可能性がありま す。
- ステップ **1** [Navigation] ペインで [Equipment] をクリックします。
- ステップ **2 [Equipment]** > **[Fabric Interconnects]** > *[Fabric\_Interconnect\_Name]* の順に展開します。
- ステップ **3** 設定するポートのノードを展開します。
- ステップ **4** [FC Ports] ノードで、任意のストレージ ポートを選択します。
- ステップ **5** [Work] ペインで、[General] タブをクリックします。
- ステップ **6** [Actions] 領域から、[Configure as Uplink Port] を選択します。
- ステップ **7** 確認ダイアログボックスが表示されたら、[Yes] をクリックします。
- <span id="page-10-1"></span>ステップ **8** Cisco UCS Manager GUI が成功のメッセージを表示します。

[Actions] 領域で、[Configure as Uplink Port] がグレーアウトして、[Configure as FC Storage Port] がアクティ ブになります。

## **FCoE** アップリンク ポート

FCoEアップリンクポートは、FCoEトラフィックの伝送に使用される、ファブリックインター コネクトとアップストリーム イーサネット スイッチ間の物理イーサネット インターフェイス です。このサポートにより、同じ物理イーサネット ポートで、イーサネット トラフィックと ファイバ チャネル トラフィックの両方を伝送できます。

FCoE アップリンク ポートはファイバ チャネル トラフィック用の FCoE プロトコルを使用して アップストリーム イーサネット スイッチに接続します。これにより、ファイバ チャネル トラ フィックとイーサネット トラフィックの両方が同じ物理イーサネット リンクに流れることが できます。

FCoEアップリンクとユニファイドアップリンクは、ユニファイドファブリックをディストリ ビューション レイヤ スイッチまで拡張することによりマルチホップ FCoE 機能を有効にしま す。 (注)

次のいずれかと同じイーサネット ポートを設定できます。

- [FCoE uplink port]:ファイバ チャネル トラフィック専用の FCoE アップリンク ポートとし て。
- [Uplink port]:イーサネット トラフィック専用のイーサネット ポートとして。
- [Unified uplink port]:イーサネットとファイバ チャネル両方のトラフィックを伝送するユ ニファイド アップリンク ポートとして。

### **FCoE** アップリンク ポートの設定

固定モジュールまたは拡張モジュールに FCoE アップリンク ポートを設定できます。

このタスクでは、FCoE アップリンク ポートの設定方法を 1 つだけ説明します。アップリンク イーサネット ポートは、右クリックメニュー、またはポートの [General] タブから設定するこ ともできます。

- ステップ **1** [Navigation] ペインで [Equipment] をクリックします。
- ステップ **2 [Equipment]** > **[Fabric Interconnects]** > *[Fabric\_Interconnect\_Name]* の順に展開します。
- ステップ **3** 設定するポートのノードを展開します。
- ステップ **4** [Ethernet Ports] ノードの下の、[Unconfigured] ポートを選択します。
- ステップ **5** [Work] ペインで、[General] タブをクリックします。
- ステップ **6** [Actions] 領域で、[Reconfigure] をクリックします。
- ステップ **7** ドロップ ダウン オプションから、[Configure as FCoE Uplink Port] を選択します。
- ステップ **8** 確認ダイアログボックスが表示されたら、[Yes] をクリックします。
- ステップ **9** Cisco UCS Manager GUI が成功のメッセージを表示します。

[Properties] 領域で、[Role] が [FCoE Uplink] に変わります。

## <span id="page-12-0"></span>ユニファイド ストレージ ポート

ユニファイド ストレージでは、イーサネット ストレージ インターフェイスと FCoE ストレー ジインターフェイスの両方として同じ物理ポートを設定する必要があります。固定モジュール または拡張モジュールのユニファイド ストレージ ポートとして、任意のアプライアンス ポー トまたは FCoE ストレージ ポートを設定できます。ユニファイド ストレージ ポートを設定す るには、ファブリック インターコネクトをファイバ チャネル スイッチング モードにする必要 があります。

ユニファイドストレージポートでは、個々のFCoEストレージまたはアプライアンスインター フェイスをイネーブルまたはディセーブルにできます。

- ユニファイド ストレージ ポートでは、アプライアンス ポートにデフォルト以外の VLAN が指定されていない限り、fcoe-storage-native-vlan がユニファイド ストレージ ポートのネ イティブ VLAN として割り当てられます。アプライアンス ポートにデフォルト以外のネ イティブ VLAN がネイティブ VLAN として指定されている場合は、それがユニファイド ストレージ ポートのネイティブ VLAN として割り当てられます。
- アプライアンスインターフェイスをイネーブルまたはディセーブルにすると、対応する物 理ポートがイネーブルまたはディセーブルになります。したがって、ユニファイド スト レージでアプライアンス インターフェイスをディセーブルにすると、FCoE ストレージが 物理ポートとともにダウン状態になります(FCoE ストレージがイネーブルになっている 場合でも同様です)。
- FCoE ストレージ インターフェイスをイネーブルまたはディセーブルにすると、対応する VFC がイネーブルまたはディセーブルになります。したがって、ユニファイド ストレー ジ ポートで FCoE ストレージ インターフェイスをディセーブルにした場合、アプライア ンス インターフェイスは正常に動作し続けます。

## アプライアンス ポートのユニファイド ストレージ ポートとしての設 定

アプライアンス ポートまたは FCoE ストレージ ポートからユニファイド ストレージ ポートを 設定できます。未設定のポートからユニファイド ストレージ ポートを設定することもできま す。未設定ポートから開始する場合、アプライアンスの設定または FCoE ストレージの設定を ポートに割り当てた後に、ユニファイド ストレージ ポートとしてイネーブルにするために別 の設定を追加します。

### Ú

ファブリック インターコネクトがファイバ チャネル スイッチング モードであることを確認し ます。 重要

#### 手順の概要

- **1.** [Navigation] ペインで [Equipment] をクリックします。
- **2. [Equipment]** > **[Fabric Interconnects]** > *[Fabric\_Interconnect\_Name]* の順に展開します。
- **3.** 設定するポートの場所に応じて、次のいずれかを展開します。
- **4.** [Ethernet Ports] ノードの下で、すでにアプライアンス ポートとして設定されているポート を選択します。
- **5.** [Actions] 領域で、[Reconfigure] をクリックします。
- **6.** ポップアップ メニューから、[Configure as FCoE Storage] ポートを選択します。
- **7.** 確認ダイアログボックスが表示されたら、[Yes] をクリックします。
- **8.** Cisco UCS Manager GUI に成功メッセージが表示されます。[Properties] 領域で、[Role] の表 示が [Unified Storage] に変わります。

#### 手順の詳細

- ステップ **1** [Navigation] ペインで [Equipment] をクリックします。
- ステップ **2 [Equipment]** > **[Fabric Interconnects]** > *[Fabric\_Interconnect\_Name]* の順に展開します。
- ステップ **3** 設定するポートの場所に応じて、次のいずれかを展開します。

• **[Fixed Module]**

• **Expansion Module**

- ステップ **4** [Ethernet Ports] ノードの下で、すでにアプライアンス ポートとして設定されているポートを選択します。 **[Work(**作業**)]** ペインの **[General (**全般**)]** タブの **[Properties(**プロパティ**)]** 領域で、**[Role (**役割**)]** が **[Appliance Storage (**アプライアンス ストレージ**)]** として表示されます。
- ステップ **5** [Actions] 領域で、[Reconfigure] をクリックします。
- ステップ **6** ポップアップ メニューから、[Configure as FCoE Storage] ポートを選択します。
- ステップ **7** 確認ダイアログボックスが表示されたら、[Yes] をクリックします。
- ステップ **8** Cisco UCS Manager GUI に成功メッセージが表示されます。[Properties] 領域で、[Role] の表示が [Unified Storage] に変わります。

### ユニファイド ストレージ ポートの設定解除

ユニファイド接続ポートから両方の設定を解除して削除できます。または、いずれか一方を設 定解除し、もう一方をポートに保持することができます。

### 手順の概要

- **1.** [Navigation] ペインで [Equipment] をクリックします。
- **2. [Equipment]** > **[Fabric Interconnects]** > *[Fabric\_Interconnect\_Name]* の順に展開します。
- **3.** 設定を解除するポートのノードを展開します。
- **4.** [Ethernet Ports] ノードで、設定を解除するポートを選択します。
- **5.** [Work] ペインで、[General] タブをクリックします。
- **6.** [Actions] 領域で、[Unconfigure] をクリックします。次のオプションが表示されます。
- **7.** 設定解除オプションのいずれか 1 つを選択します。
- **8.** 確認ダイアログボックスが表示されたら、[Yes] をクリックします。
- **9.** Cisco UCS Manager GUI に成功メッセージが表示されます。選択した設定解除オプション に基づいて、[Properties] 領域の [Role] が変更されます。

### 手順の詳細

- ステップ **1** [Navigation] ペインで [Equipment] をクリックします。
- ステップ **2 [Equipment]** > **[Fabric Interconnects]** > *[Fabric\_Interconnect\_Name]* の順に展開します。
- ステップ **3** 設定を解除するポートのノードを展開します。
- ステップ **4** [Ethernet Ports] ノードで、設定を解除するポートを選択します。
- ステップ **5** [Work] ペインで、[General] タブをクリックします。
- ステップ **6** [Actions] 領域で、[Unconfigure] をクリックします。次のオプションが表示されます。
	- **[Unconfigure FCoE Storage Port]**
	- **[Unconfigure Appliance Port]**
	- **[Unconfigure both]**
- ステップ **7** 設定解除オプションのいずれか 1 つを選択します。
- ステップ **8** 確認ダイアログボックスが表示されたら、[Yes] をクリックします。
- <span id="page-14-0"></span>ステップ **9** Cisco UCS Manager GUI に成功メッセージが表示されます。選択した設定解除オプションに基づいて、 [Properties] 領域の [Role] が変更されます。

## ユニファイド アップリンク ポート

同じ物理イーサネット ポート上にイーサネット アップリンクと FCoE アップリンクを設定し た場合、そのポートはユニファイド アップリンク ポートと呼ばれます。FCoE またはイーサ ネット インターフェイスは個別にイネーブルまたはディセーブルにできます。

- FCoEアップリンクをイネーブルまたはディセーブルにすると、対応するVFCがイネーブ ルまたはディセーブルになります。
- イーサネットアップリンクをイネーブルまたはディセーブルにすると、対応する物理ポー トがイネーブルまたはディセーブルになります。

イーサネット アップリンクをディセーブルにすると、ユニファイド アップリンクを構成して いる物理ポートがディセーブルになります。したがって、FCoE アップリンクもダウンします

(FCoEアップリンクがイネーブルになっている場合でも同様です)。しかし、FCoEアップリ ンクをディセーブルにした場合は、VFC だけがダウンします。イーサネット アップリンクが イネーブルであれば、FCoEアップリンクは引き続きユニファイドアップリンクポートで正常 に動作することができます。

### ユニファイド アップリンク ポートの設定

次のいずれかから、ユニファイド アップリンク ポートを設定できます。

- 既存の FCoE アップリンク ポートまたはイーサネット アップリンク ポートから
- 未設定のアップリンク ポートから

固定モジュールまたは拡張モジュールのユニファイド アップリンク ポートを設定できます。

#### 手順の概要

- **1.** [Navigation] ペインで [Equipment] をクリックします。
- **2. [Equipment]** > **[Fabric Interconnects]** > *[Fabric\_Interconnect\_Name]* の順に展開します。
- **3.** 設定するポートのノードを展開します。
- **4.** [Ethernet Ports] ノードで、ポートを選択します。
- **5.** [Work] ペインで、[General] タブをクリックします。
- **6.** [Properties] 領域で、[Role] が [FCoE Uplink] として表示されていることを確認します。
- **7.** [Actions] 領域で、[Reconfigure] をクリックします。
- **8.** ドロップダウン オプションから、[Configure as Uplink Port] を選択します。
- **9.** 確認ダイアログボックスが表示されたら、[Yes] をクリックします。
- **10.** Cisco UCS Manager GUI が成功のメッセージを表示します。

### 手順の詳細

- ステップ **1** [Navigation] ペインで [Equipment] をクリックします。
- ステップ **2 [Equipment]** > **[Fabric Interconnects]** > *[Fabric\_Interconnect\_Name]* の順に展開します。
- ステップ **3** 設定するポートのノードを展開します。
- ステップ4 [Ethernet Ports] ノードで、ポートを選択します。
- ステップ **5** [Work] ペインで、[General] タブをクリックします。
- ステップ **6** [Properties] 領域で、[Role] が [FCoE Uplink] として表示されていることを確認します。
- ステップ 7 [Actions] 領域で、[Reconfigure] をクリックします。
- ステップ **8** ドロップダウン オプションから、[Configure as Uplink Port] を選択します。
- ステップ **9** 確認ダイアログボックスが表示されたら、[Yes] をクリックします。
- ステップ **10** Cisco UCS Manager GUI が成功のメッセージを表示します。

[Properties] 領域で、[Role] が [Unified Uplink] に変わります。

### ユニファイド アップリンク ポートの設定解除

ユニファイド アップリンク ポートから両方の設定を解除して削除できます。または、FCoE ポート設定またはイーサネットポート設定のいずれか一方を設定解除し、もう一方をポートに 保持することができます。

### 手順の概要

- **1.** [Navigation] ペインで [Equipment] をクリックします。
- **2. [Equipment]** > **[Fabric Interconnects]** > *[Fabric\_Interconnect\_Name]* の順に展開します。
- **3.** 設定を解除するポートのノードを展開します。
- **4.** [Ethernet Ports] ノードで、設定を解除するポートを選択します。
- **5.** [Work] ペインで、[General] タブをクリックします。
- **6.** [Actions] 領域で、[Unconfigure] をクリックします。次のオプションのいずれかを選択しま す。
- **7.** 確認ダイアログボックスが表示されたら、[Yes] をクリックします。
- **8.** Cisco UCS Manager GUI に成功メッセージが表示されます。選択した設定解除オプション に基づいて、[Properties] 領域の [Role] が変更されます。
- **9.** [Save Changes] をクリックします。

#### 手順の詳細

- ステップ **1** [Navigation] ペインで [Equipment] をクリックします。
- ステップ **2 [Equipment]** > **[Fabric Interconnects]** > *[Fabric\_Interconnect\_Name]* の順に展開します。
- ステップ **3** 設定を解除するポートのノードを展開します。
- ステップ **4** [Ethernet Ports] ノードで、設定を解除するポートを選択します。
- ステップ **5** [Work] ペインで、[General] タブをクリックします。
- ステップ **6** [Actions] 領域で、[Unconfigure] をクリックします。次のオプションのいずれかを選択します。
	- **[Unconfigure FCoE Uplink Port]**
	- **[Unconfigure Uplink Port]**
	- **[Unconfigure both]**
- ステップ **7** 確認ダイアログボックスが表示されたら、[Yes] をクリックします。
- ステップ **8** Cisco UCS Manager GUI に成功メッセージが表示されます。選択した設定解除オプションに基づいて、 [Properties] 領域の [Role] が変更されます。
- ステップ **9** [Save Changes] をクリックします。

## <span id="page-17-0"></span>ポリシーベースのポート エラー処理

Cisco UCS Manager がアクティブなネットワーク インターフェイス (NI) ポートでエラーを検 出し、エラー ディセーブル機能が実装されている場合、Cisco UCS Manager はエラーが発生し た NI ポートに接続されているそれぞれのファブリック インターコネクト ポートを自動的に ディセーブルにします。ファブリック インターコネクト ポートがエラー ディセーブルになっ ているときは事実上シャットダウンし、トラフィックはポートで送受信されません。

エラー ディセーブル機能は、次の 2 つの目的で使用されます。

- ファブリック インターコネクト ポートが error-disabled になっているポート、および接続 されている NI ポートでエラーが発生したことを通知します。
- このポートは同じ Chassis/FEX に接続されている他のポートの障害になる可能性がなくな ります。このような障害は、NI ポートのエラーによって発生する可能性があり、最終的 に重大なネットワーク上の問題を引き起こす可能性があります。エラーディセーブル機能 は、この状況を回避するのに役立ちます。

### エラーベース アクションの設定

- ステップ **1** [Navigation] ペインで [Admin] をクリックします。
- ステップ **2 [Admin]** > **[All]** > **[Stats Management]** > **[fabric]** > **[Internal LAN]** > **[thr-policy-default]** > **[etherNiErrStats]** の 順に展開します。
- ステップ **3** デルタ プロパティを選択します。
- ステップ **4** [Work] ペインで、[General] タブをクリックします。
- ステップ **5** ファブリック インターコネクト ポートでエラー ディセーブル状態を実装するには、[Disable FI port when fault is raised] チェックボックスをオンにします。
- ステップ **6** 自動リカバリをイネーブルにするには、[Enable Auto Recovery] フィールドで、[Enable] を選択します。
- ステップ **7** ポートを自動的に再度イネーブルにできるようになるまでの時間を指定するには、[Time (inminutes)]フィー ルドに必要な値を入力します。
- <span id="page-17-1"></span>ステップ **8** [Save Changes] をクリックします。

## ファイバ チャネル ポート チャネル

ファイバチャネルポートチャネルによって、複数の物理ファイバチャネルポートをグループ 化して(リンク集約)、1つの論理ファイバチャネルリンクを作成し、耐障害性と高速接続性 を提供することができます。Cisco UCS Manager では、先にポート チャネルを作成してから、 そのポート チャネルにファイバ チャネル ポートを追加します。

 $\bigotimes$ 

(注) ファイバチャネルポートのチャネルは、シスコ以外のテクノロジーとの互換性がありません。

Cisco UCS6200、6300、6400 シリーズ ファブリック インターコネクトを搭載した各 Cisco UCS ドメイン で、最大 4 個のファイバ チャネル ポート チャンネルを作成できます。各ファイバ チャネル ポート チャネルには、最大 16 のアップリンク ファイバ チャネル ポートを含めるこ とができます。

各 Cisco UCS ドメインには、Cisco UCS6324 シリーズのファブリック インターコネクトを使用 して、最大 2 つのファイバ チャネル ポートのチャネルを作成できます。各ファイバ チャネル ポート チャネルには、最大 4 つのアップリンク ファイバ チャネル ポートを含めることができ ます。

アップストリーム NPIV スイッチ上のファイバ チャネル ポート チャネルのチャネル モードが アクティブに設定されていることを確認してください。メンバー ポートとピア ポートに同じ チャネル モードが設定されていない場合、ポート チャネルはアップ状態になりません。チャ ネルモードがアクティブに設定されている場合、ピアポートのチャネルグループモードに関 係なく、メンバーポートはピアポートとのポートチャネルプロトコルネゴシエーションを開 始します。チャネル グループで設定されているピア ポートがポート チャネル プロトコルをサ ポートしていない場合、またはネゴシエーション不可能なステータスを返す場合、デフォルト でオン モードの動作に設定されます。アクティブ ポート チャネル モードでは、各端でポート チャネル メンバー ポートを明示的にイネーブルおよびディセーブルに設定することなく自動 リカバリが可能です。

この例は、チャネル モードをアクティブに設定する方法を示しています。

switch(config)# **int po114** switch(config-if)# **channel mode active**

### <span id="page-18-0"></span>ファイバ チャネル ポート チャネルの作成

### 手順の概要

- **1.** [Navigation] ペインで [SAN] をクリックします。
- **2. [SAN]** > **[SAN Cloud]** の順に展開します。
- **3.** ポート チャネルを作成するファブリックのノードを展開します。
- **4.** [FC Port Channels] ノードを右クリックし、[Create Port Channel] を選択します。
- **5.** [Set Port Channel Name] パネルで、ID と名前を指定し、[Next] をクリックします。
- **6.** [AddPorts]パネルで、ポートチャネルの管理速度を指定し、ポートチャネルにポートを追 加します。
- **7.** [完了(Finish)] をクリックします。

#### 手順の詳細

- ステップ **1** [Navigation] ペインで [SAN] をクリックします。
- ステップ **2 [SAN]** > **[SAN Cloud]** の順に展開します。
- ステップ **3** ポート チャネルを作成するファブリックのノードを展開します。
- ステップ **4** [FC Port Channels] ノードを右クリックし、[Create Port Channel] を選択します。
- ステップ **5** [Set Port Channel Name] パネルで、ID と名前を指定し、[Next] をクリックします。
- ステップ **6** [Add Ports] パネルで、ポート チャネルの管理速度を指定し、ポート チャネルにポートを追加します。

**[Port Channel Admin Speed]** 1 Gbps および 2 Gbps は使用できませんCisco UCS 6400 シリーズ ファブリック インターコネクト。**[Port Channel Admin Speed]** 16 Gbps および 32 Gbps はCisco UCS 6400 シリーズ ファブ リック インターコネクトに対してのみ使用可能です。

ステップ1 [完了(Finish) ] をクリックします。

### ファイバ チャネル ポート チャネルのイネーブル化

#### 手順の概要

- **1.** [Navigation] ペインで [SAN] をクリックします。
- **2. [SAN]** > **[SAN Cloud]** > *[Fabric]* > **[FC Port Channels]** の順に展開します。
- **3.** イネーブルにするポート チャネルをクリックします。
- **4.** [Work] ペインで、[General] タブをクリックします。
- **5.** [Actions] 領域で、[Enable Port Channel] をクリックします。
- **6.** 確認ダイアログボックスが表示されたら、[Yes] をクリックします。

### 手順の詳細

- ステップ **1** [Navigation] ペインで [SAN] をクリックします。
- ステップ **2 [SAN]** > **[SAN Cloud]** > *[Fabric]* > **[FC Port Channels]** の順に展開します。
- ステップ **3** イネーブルにするポート チャネルをクリックします。
- ステップ **4** [Work] ペインで、[General] タブをクリックします。
- ステップ **5** [Actions] 領域で、[Enable Port Channel] をクリックします。
- ステップ **6** 確認ダイアログボックスが表示されたら、[Yes] をクリックします。

### ファイバ チャネル ポート チャネルのディセーブル化

手順の概要

- **1.** [Navigation] ペインで [SAN] をクリックします。
- **2. [SAN]** > **[SAN Cloud]** > *[Fabric]* > **[FC Port Channels]** の順に展開します。
- **3.** ディセーブルにするポート チャネルをクリックします。
- **4.** [Work] ペインで、[General] タブをクリックします。
- **5.** [Actions] 領域の [Disable Port Channel] をクリックします。
- **6.** 確認ダイアログボックスが表示されたら、[Yes] をクリックします。

### 手順の詳細

- ステップ **1** [Navigation] ペインで [SAN] をクリックします。
- ステップ **2 [SAN]** > **[SAN Cloud]** > *[Fabric]* > **[FC Port Channels]** の順に展開します。
- ステップ **3** ディセーブルにするポート チャネルをクリックします。
- ステップ **4** [Work] ペインで、[General] タブをクリックします。
- ステップ **5** [Actions] 領域の [Disable Port Channel] をクリックします。
- ステップ **6** 確認ダイアログボックスが表示されたら、[Yes] をクリックします。

## ファイバ チャネル ポート チャネルのポートの追加および削除

手順の概要

- **1.** [Navigation] ペインで [SAN] をクリックします。
- **2. [SAN]** > **[SAN Cloud]** > *[Fabric]* > **[FC Port Channels]** の順に展開します。
- **3.** ポートを追加または削除するポート チャネルをクリックします。
- **4.** [Work] ペインで、[General] タブをクリックします。
- **5.** [Actions] 領域で、[Add Ports] をクリックします。
- **6.** [Add Ports] ダイアログ ボックスで、次のいずれかを実行します。
	- ポートを追加するには、**[Ports]** テーブル で 1 つ以上のポートを選択し、**[>>]** ボタン をクリックして **[Ports in the port channel]** テーブル にポートを追加します。
	- ポートを削除するには、**[Ports in the port channel]** テーブル で 1 つ以上のポートを選 択し、**[<<]** ボタン をクリックしてポート チャネルからポートを削除して **[Ports]** テー ブル に追加します。
- **7.** [OK] をクリックします。

#### 手順の詳細

- ステップ **1** [Navigation] ペインで [SAN] をクリックします。
- ステップ **2 [SAN]** > **[SAN Cloud]** > *[Fabric]* > **[FC Port Channels]** の順に展開します。
- ステップ **3** ポートを追加または削除するポート チャネルをクリックします。
- ステップ **4** [Work] ペインで、[General] タブをクリックします。
- ステップ **5** [Actions] 領域で、[Add Ports] をクリックします。
- ステップ **6** [Add Ports] ダイアログ ボックスで、次のいずれかを実行します。
	- ポートを追加するには、**[Ports]** テーブル で 1 つ以上のポートを選択し、**[>>]** ボタン をクリックして **[Ports in the port channel]** テーブル にポートを追加します。
	- ポートを削除するには、**[Ports in the port channel]** テーブル で 1 つ以上のポートを選択し、**[<<]** ボタ ン をクリックしてポート チャネルからポートを削除して **[Ports]** テーブル に追加します。

ステップ **7** [OK] をクリックします。

## ファイバ チャネル ポート チャネルのプロパティの変更

2 つのファイバ チャネル ポート チャネルに接続する場合、両方のポート チャネルの管理速度 が、使用するリンクに一致している必要があります。いずれかまたは両方のファイバチャネル ポート チャネルの管理速度が自動に設定されている場合、Cisco UCSが管理速度を自動的に調 整します。 (注)

### 手順の概要

- **1.** [Navigation] ペインで [SAN] をクリックします。
- **2. [SAN]** > **[SAN Cloud]** > *[Fabric]* > **[FC Port Channels]** の順に展開します。
- **3.** 変更するポート チャネルをクリックします。
- **4.** [Work] ペインで、[General] タブをクリックします。
- **5.** [Properties] 領域で、次の 1 つ以上のフィールドの値を変更します。
- **6.** [Save Changes] をクリックします。

### 手順の詳細

ステップ **1** [Navigation] ペインで [SAN] をクリックします。

- ステップ **2 [SAN]** > **[SAN Cloud]** > *[Fabric]* > **[FC Port Channels]** の順に展開します。
- ステップ **3** 変更するポート チャネルをクリックします。
- ステップ **4** [Work] ペインで、[General] タブをクリックします。

ステップ **5** [Properties] 領域で、次の 1 つ以上のフィールドの値を変更します。

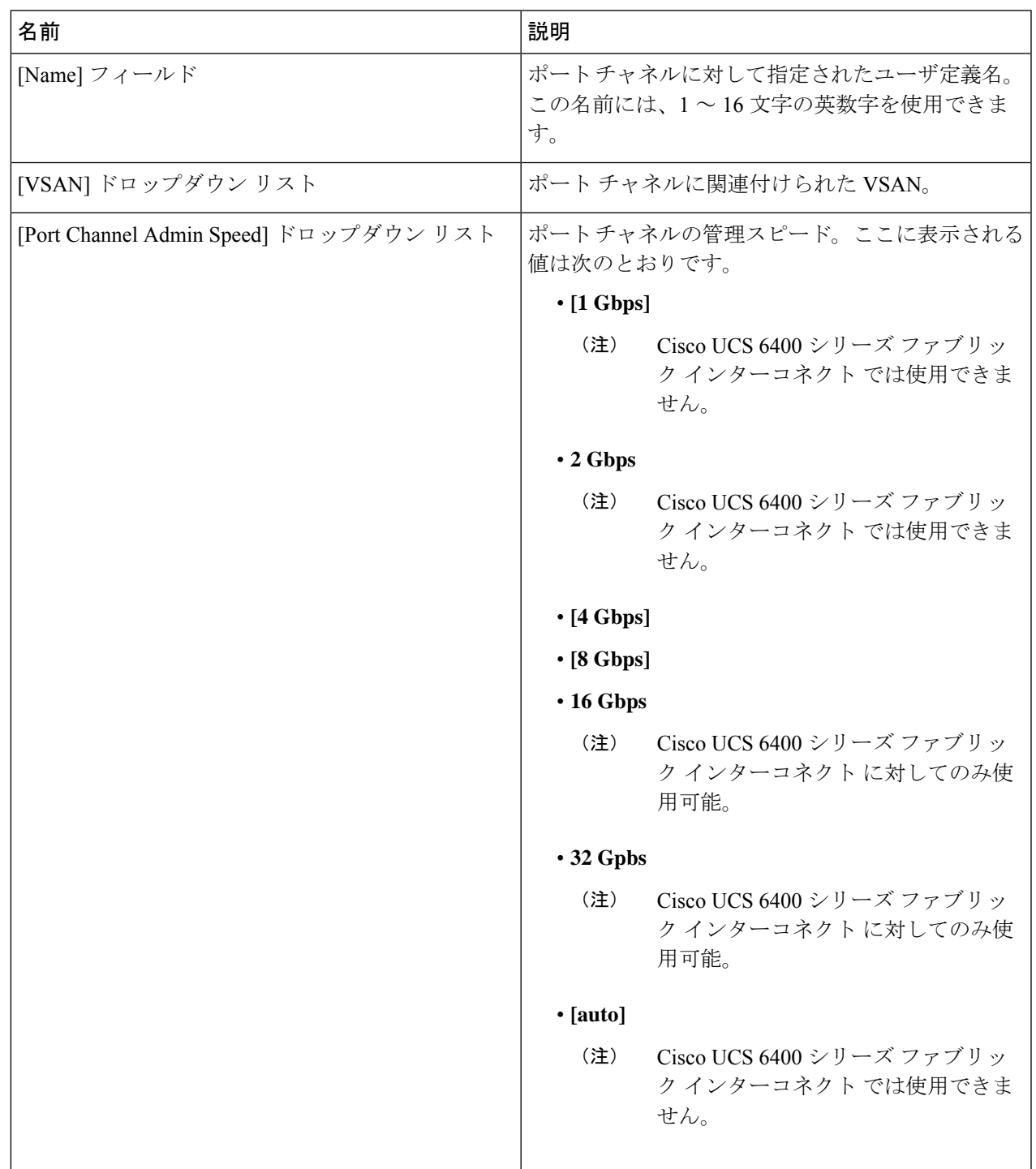

ステップ **6** [Save Changes] をクリックします。

### ファイバ チャネル ポート チャネルの削除

### 手順の概要

- **1.** [Navigation] ペインで [LAN] をクリックします。
- **2. [SAN]** > **[SAN Cloud]** > *[Fabric]* > **[FC Port Channels]** の順に展開します。
- **3.** 削除するポート チャネルを右クリックし、[Delete] を選択します。
- **4.** 確認ダイアログボックスが表示されたら、[Yes] をクリックします。

### 手順の詳細

- ステップ **1** [Navigation] ペインで [LAN] をクリックします。
- ステップ **2 [SAN]** > **[SAN Cloud]** > *[Fabric]* > **[FC Port Channels]** の順に展開します。
- ステップ **3** 削除するポート チャネルを右クリックし、[Delete] を選択します。
- <span id="page-23-0"></span>ステップ **4** 確認ダイアログボックスが表示されたら、[Yes] をクリックします。

## **FCoE** ポート チャネル数

FCoE ポート チャネルでは、複数の物理 FCoE ポートをグループ化して 1 つの論理 FCoE ポー ト チャネルを作成できます。物理レベルでは、FCoE ポート チャネルは FCoE トラフィックを イーサネット ポート チャネル経由で転送します。したがって、一連のメンバから構成される FCoE ポート チャネルは基本的に同じメンバから構成されるイーサネット ポート チャネルで す。このイーサネットポートチャネルは、FCoEトラフィック用の物理トランスポートとして 使用されます。

各 FCoE ポート チャネルに対し、 Cisco UCS Manager は VFC を内部的に作成し、イーサネッ ト ポート チャネルにバインドします。ホストから受信した FCoE トラフィックは、FCoE トラ フィックがファイバ チャネル アップリンク経由で送信されるのと同じ方法で、VFC 経由で送 信されます。

### **FCoE** ポート チャネルの作成

### 手順の概要

- **1.** [Navigation] ペインで [SAN] をクリックします。
- **2. [SAN]** > **[SAN Cloud]** の順に展開します。
- **3.** ポート チャネルを作成するファブリックのノードを展開します。
- **4.** [FCoE Port Channels] ノードを右クリックし、[Create FCoE Port Channel] を選択します。
- **5.** [Create FCoE Port Channel] ウィザードの [Set Port Channel Name] パネルで、ID と名前を指 定し、[Next] をクリックします。
- **6.** [Create FCoE Port Channel] ウィザードの [Add Ports] パネルで、追加するポートを指定しま す。
- **7.** [完了(Finish) ] をクリックします。

#### 手順の詳細

- ステップ **1** [Navigation] ペインで [SAN] をクリックします。
- ステップ **2 [SAN]** > **[SAN Cloud]** の順に展開します。
- ステップ **3** ポート チャネルを作成するファブリックのノードを展開します。
- ステップ **4** [FCoE Port Channels] ノードを右クリックし、[Create FCoE Port Channel] を選択します。
- ステップ **5** [Create FCoE Port Channel] ウィザードの [Set Port Channel Name] パネルで、ID と名前を指定し、[Next] をク リックします。
- ステップ **6** [Create FCoE Port Channel] ウィザードの [Add Ports] パネルで、追加するポートを指定します。
- ステップ7 [完了(Finish) ] をクリックします。

### **FCoE** ポート チャネルの削除

### 手順の概要

- **1.** [Navigation] ペインで [SAN] をクリックします。
- **2.** [SAN] タブで、**[SAN]** > **[SAN Cloud]** > **[***Fabric***]** > **[FCoE Port Channels]** の順に展開します。
- **3.** 削除するポート チャネルを右クリックし、[Delete] を選択します。
- **4.** 確認ダイアログボックスが表示されたら、[Yes] をクリックします。

### 手順の詳細

- ステップ **1** [Navigation] ペインで [SAN] をクリックします。
- ステップ **2** [SAN] タブで、**[SAN]** > **[SAN Cloud]** > **[***Fabric***]** > **[FCoE Port Channels]** の順に展開します。
- <span id="page-24-0"></span>ステップ **3** 削除するポート チャネルを右クリックし、[Delete] を選択します。
- ステップ **4** 確認ダイアログボックスが表示されたら、[Yes] をクリックします。

## ユニファイド アップリンク ポート チャネル

同じ ID でイーサネット ポート チャネルと FCoE ポート チャネルを作成した場合、それらはユ ニファイド ポート チャネルと呼ばれます。ユニファイド ポート チャネルが作成されると、指 定されたメンバを持つファブリック インターコネクトで物理イーサネット ポート チャネルと VFC が作成されます。物理イーサネット ポート チャネルは、イーサネット トラフィックと

FCoEトラフィックの両方を伝送するために使用されます。VFCは、FCoEトラフィックをイー サネット ポート チャネルにバインドします。

次のルールは、ユニファイドアップリンクポートチャネルのメンバーポートセットに適用さ れます。

- 同じ ID のイーサネット ポート チャネルと FCoE ポート チャネルは、同じメンバー ポー ト セットを持つ必要があります。
- イーサネットポートチャネルにメンバーポートチャネルを追加すると、CiscoUCSManager は、FCoE ポート チャネルにも同じポート チャネルを追加します。同様に、FCoE ポート チャネルにメンバーを追加すると、イーサネット ポート チャネルにもそのメンバー ポー トが追加されます。
- ポート チャネルの 1 つからメンバー ポートを削除すると、Cisco UCS Manager は他のポー ト チャネルから自動的にそのメンバー ポートを削除します。

イーサネット アップリンク ポート チャネルをディセーブルにすると、ユニファイド アップリ ンクポートチャネルを構成している物理ポートチャネルがディセーブルになります。したがっ て、FCoE アップリンク ポート チャネルもダウンします(FCoE アップリンクがイネーブルに なっている場合でも同様です)。FCoEアップリンクポートチャネルをディセーブルにした場 合は、VFC のみがダウンします。イーサネット アップリンク ポート チャネルがイネーブルで あれば、FCoE アップリンク ポート チャネルは引き続きユニファイド アップリンク ポート チャネルで正常に動作することができます。